## **"Muzdlu işlə əlaqədar ödəmə mənbəyində tutulmalar üzrə vahid bəyannamə" (işçisi olmayan fiziki şəxslər üzrə sadələşdirilmiş forma)**

# **İSTİFADƏÇİ TƏLİMATI**

Versiya 1. (2023-cü ilin IV rübündən etibarən)

**BAKI - 2024**

## **Mündericat**

<span id="page-1-0"></span>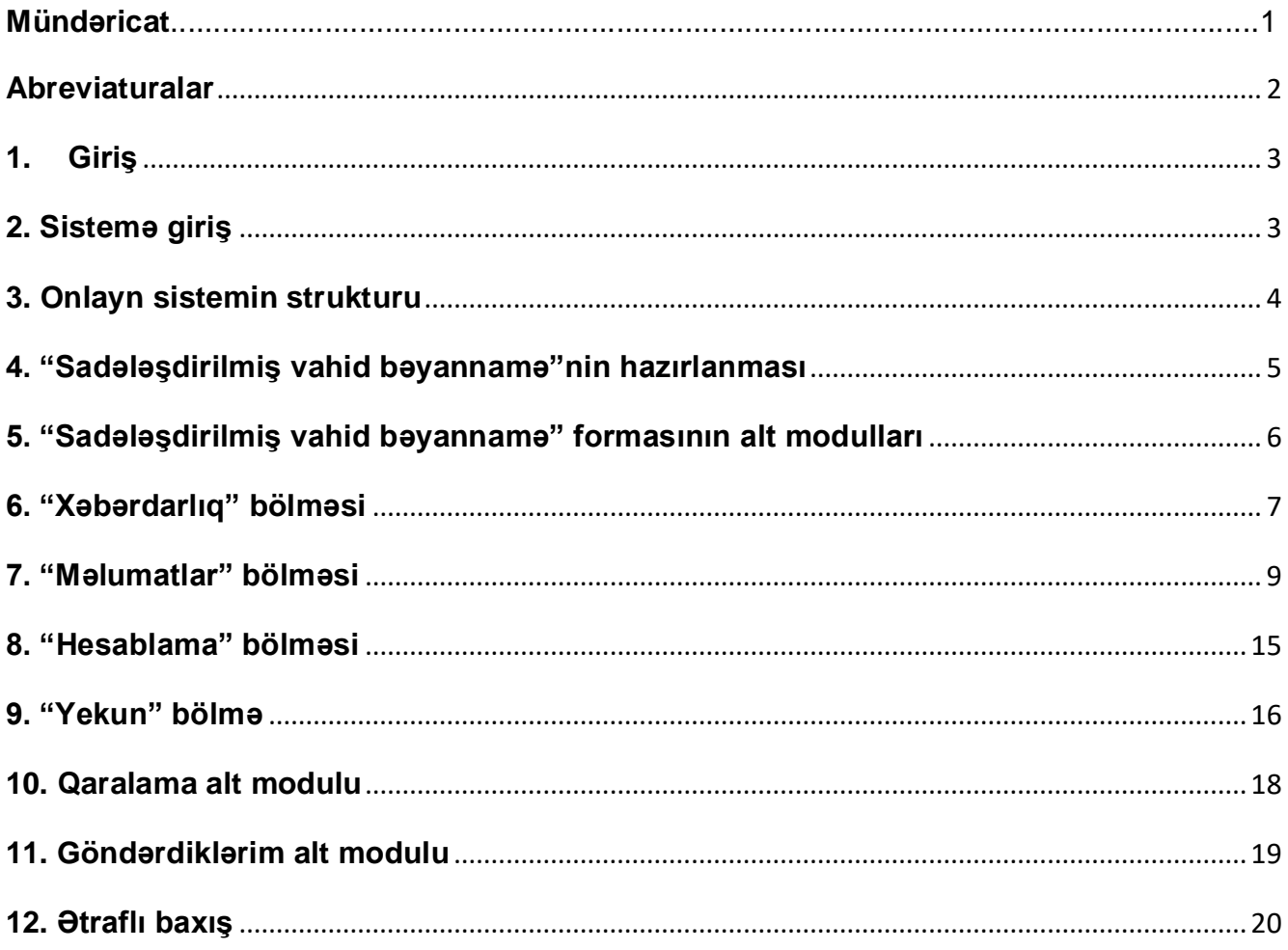

## <span id="page-2-0"></span>**Abreviaturalar**

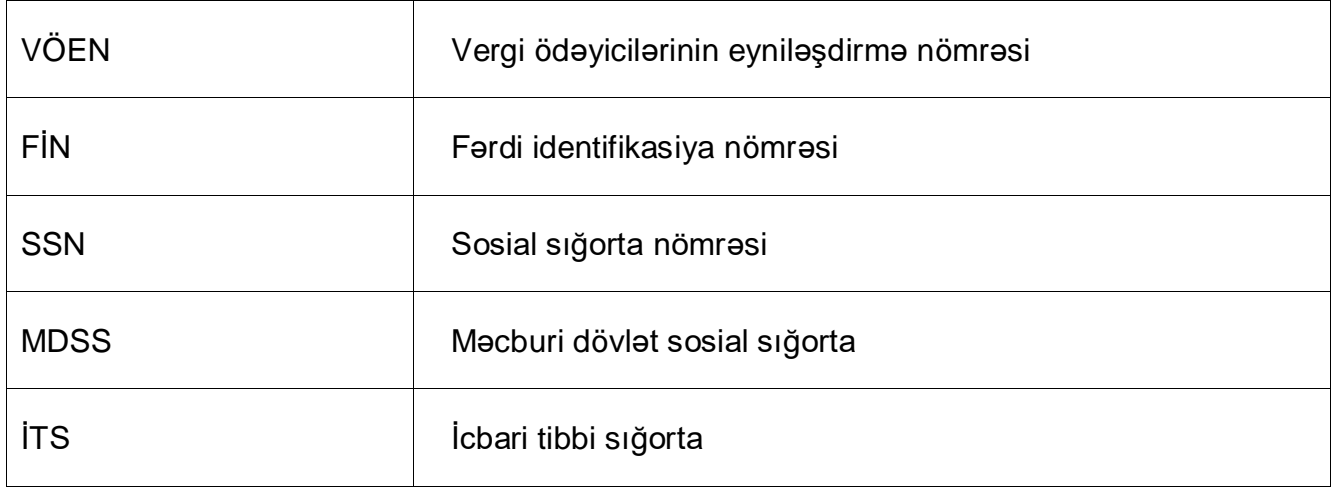

## <span id="page-3-0"></span>**1. Giriş**

**"**Muzdlu işlə əlaqədar ödəmə mənbəyində tutulmalar üzrə vahid bəyannamə (hesabat)"nin sadələşdirilmiş interfeys forması yalnız işçisi olmayan vergi ödəyicisi olan fiziki şəxslər tərəfindən 2023-cü ilin IV rübündən etibarən uçotda olduqları vergi orqanına rüb başa çatdıqdan sonra növbəti ayın 20-dən gec olmayaraq təqdim edilməsi məqsədilə hazırlanmışdır.

Bu təlimatda "Muzdlu işlə əlaqədar ödəmə mənbəyində tutulmalar üzrə vahid bəyannamə (hesabat)"nin işçisi olmayan vergi ödəyicisi olan fiziki şəxslər tərəfindən tərtib olunması qaydaları öz əksini tapmışdır.

## <span id="page-3-1"></span>**2. Sistemə giriş**

İstifadəçi sistemə giriş etmək üçün [www.e-taxes.gov.az](http://www.e-taxes.gov.az/) saytına *(Şəkil 1)* daxil olur. Daha sonra **"İnternet Vergi İdarəsi"** səhifəsində **"Giriş"** düyməsini sıxır.

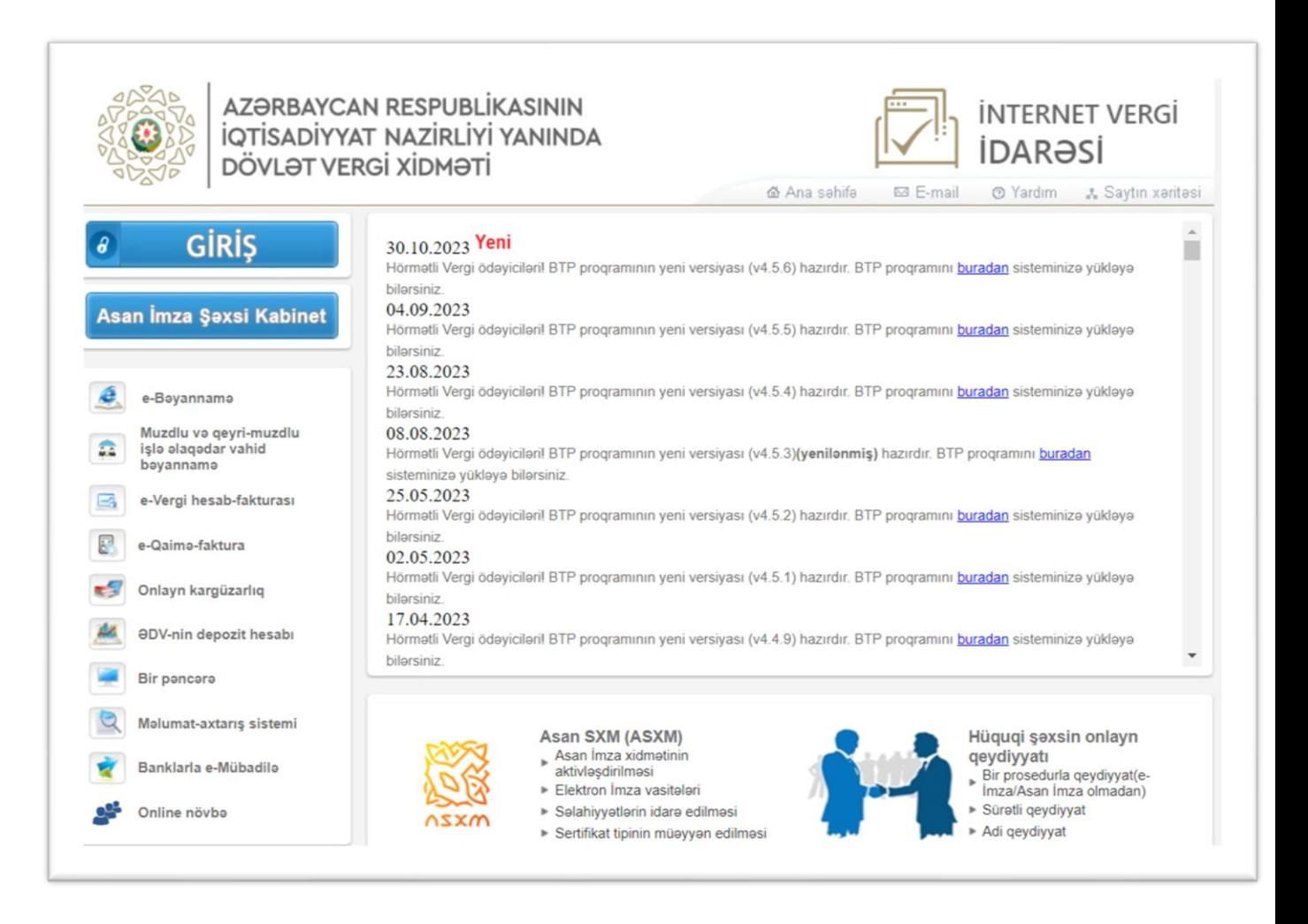

*Şəkil 1. https://www.e-taxes.gov.az*

İstifadəçi **"Sistemə giriş səhifəsi"**nə *(Şəkil 2)* daxil olur. Burada sistemə giriş üsulları öz əksini tapmışdır. Sistemə "**ASAN imza" və ya "E-imza"** ilə daxil olmaq mümkündür. İstifadəçi qeyd edilən vasitələrdən birini seçir və müvafiq məlumatları daxil edir. **"Bölmə"** xanasında siyahıdan **"Muzdlu və qeyri-muzdlu işlə əlaqədar vahid bəyannamə (Vergi, MDSS, İS, İTS)"** seçilir.

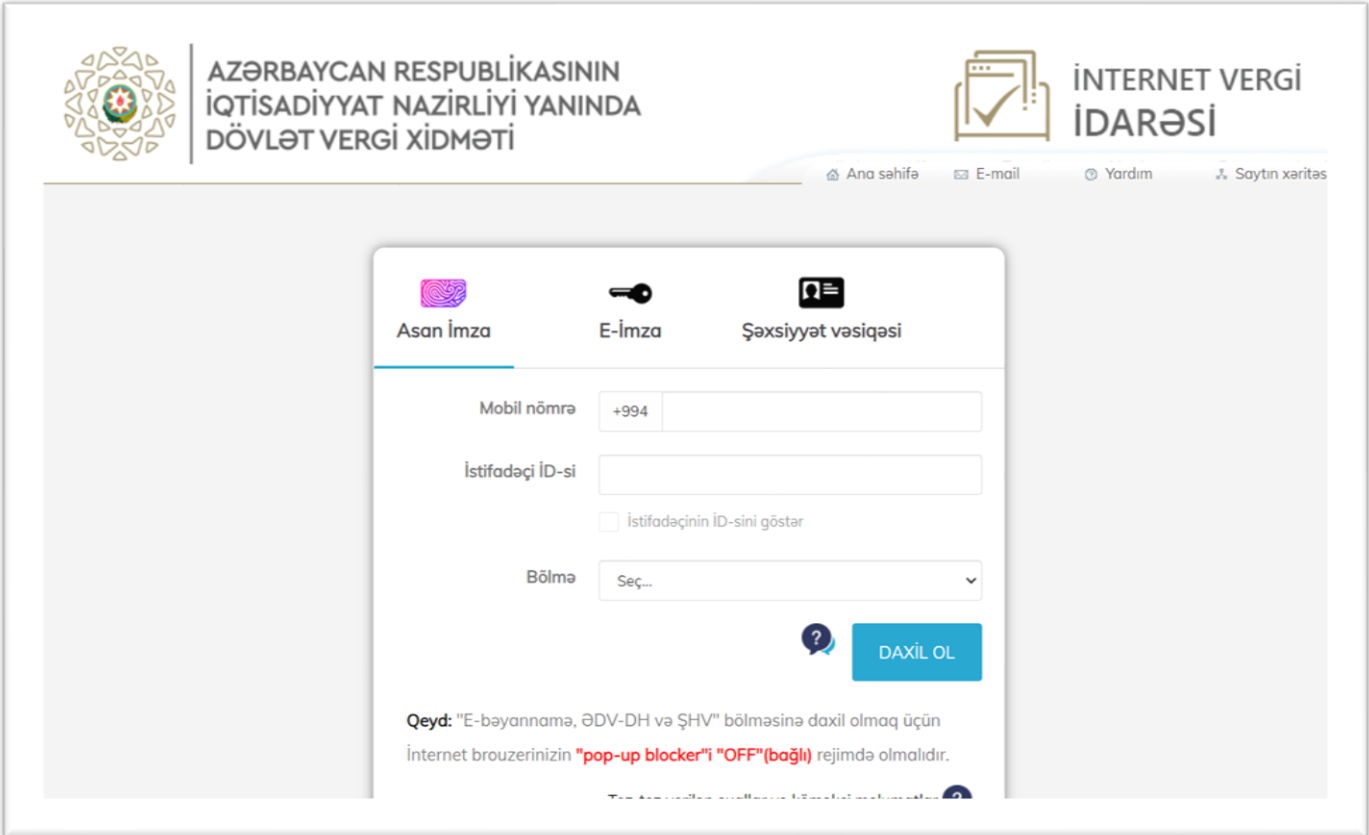

*Şəkil 2. Sistemə giriş pəncərəsi*

## <span id="page-4-0"></span>**3. Onlayn sistemin strukturu**

- ⚫ Yeni Bəyannamə
- ⚫ Qaralamalar
- ⚫ Göndərdiklərim
- ⚫ Sadələşdirilmiş vahid bəyannamə

Burada "Sadələşdirilmiş vahid bəyannamə" bölməsi *(Şəkil 3)* işçisi olmayan vergi ödəyici olan fiziki şəxslər üçün aktivləşdirilmişdir.

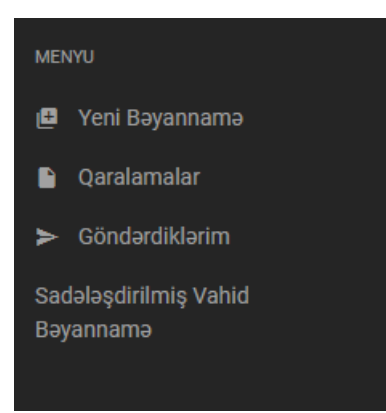

#### **Şəkil 3.**

## <span id="page-5-0"></span>**4. "Sadələşdirilmiş vahid bəyannamə"nin hazırlanması**

Rüb başa çatdıqdan sonra vergi ödəyicinin əvvəlki hesabat dövrü üzrə məlumatları olduqda həmin məlumatlar əsasında, yeni yaranmış vergi ödəyicisi olduqda isə Dövlət Vergi Xidmətinin bazasında olan məlumatlara əsasən sistem tərəfindən cari hesabat dövrü üzrə bəyannamə tərtib edilərək bu barədə vergi ödəyicisinə SMS bildirişi göndərilir.

Vergi ödəyicisi sistemə giriş edərək "Sadələşdirilmiş vahid bəyannamə" moduluna keçid etdikdə sistem tərəfindən tərtib edilmiş bəyannamə məlumatları səhifədə əks olunur. Bu zaman vergi ödəyicisinə sistem tərəfindən hazırlanmış məlumatlar ilə razı olduğu təqdirdə bəyannaməni təsdiq edərək göndərə biləcəyi barədə bildiriş *(Şəkil 4)* əks olunur.

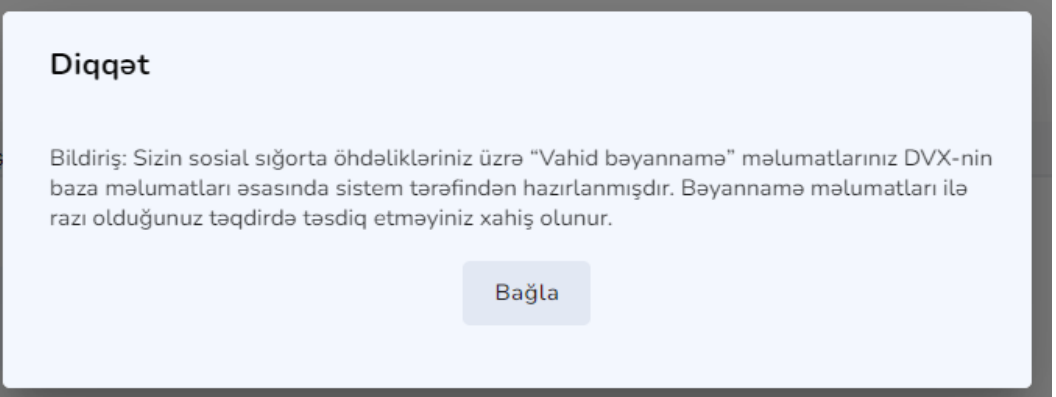

**Şəkil 4.**

Eyni zamanda, sistem tərəfindən tərtib edilmiş bəyannamə məlumatları ilə vergi ödəyicisi razı olmadıqda dəyişikliklərin edilməsi mümkündür. Bununla yanaşı, vergi ödəyicisi tərəfindən "Yeni bəyannamə" moduluna *(Şəkil 5)* daxil olunaraq əvvəlki rüblər üzrə sadələşdirilmiş formada təqdim edilmiş bəyannamələr üzrə bəyannamənin digər növləri (dəqiqləşdirilmiş, ləğv olma, ləğv olmanın dəqiqləşdirilmişi, könüllü açıqlama) hazırlanaraq təqdim edilə bilər.

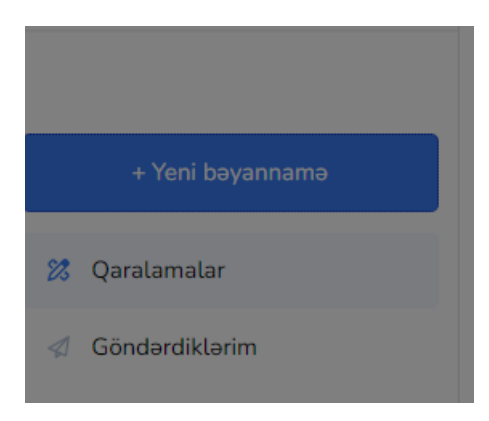

**Şəkil 5.**

**Qeyd:** Vergi ödəyicisi tərəfindən "Sadələşdirilmiş vahid bəyannamə" formasında bəyannamə təqdim edildikdə həmin dövr üzrə dəqiqləşdirilmiş bəyannamə yalnız "Sadələşdirilmiş vahid bəyannamə" formasında tərtib edilə bilər. "Sadələşdirilmiş vahid bəyannamə" formasında tərtib edilməmiş bəyannamələr üzrə bu modul vasitəsilə bəyannamənin hazırlanması mümkün deyildir.

## <span id="page-6-0"></span>**5. "Sadələşdirilmiş vahid bəyannamə" formasının alt modulları**

- **Yeni bəyannamə**
- **Qaralama**
- **Göndərdiklərim**

Yeni bəyannamə alt modulu vasitəsilə muzdlu işçisi olmayan fiziki şəxs olan vergi ödəyiciləri tərəfindən bəyannamənin sadələşdirilmiş interfeys formasında tərtib edilərək göndərilməsi mümkündür.

"Yeni bəyannamə alt modulu" aşağıdakı bölmələrdən ibarətdir:

- **Xəbərdarlıq**
- **Məlumatlar**
- **Hesablama**
- **Yekun**

## <span id="page-7-0"></span>**6. "Xəbərdarlıq" bölməsi**

Bu bölmədə *(Şəkil 6)* sistem tərəfindən tərtib edilmiş bəyannamə üzrə "Hesabat növü", "Hesabat dövrü" barədə məlumatlar əks olunur.

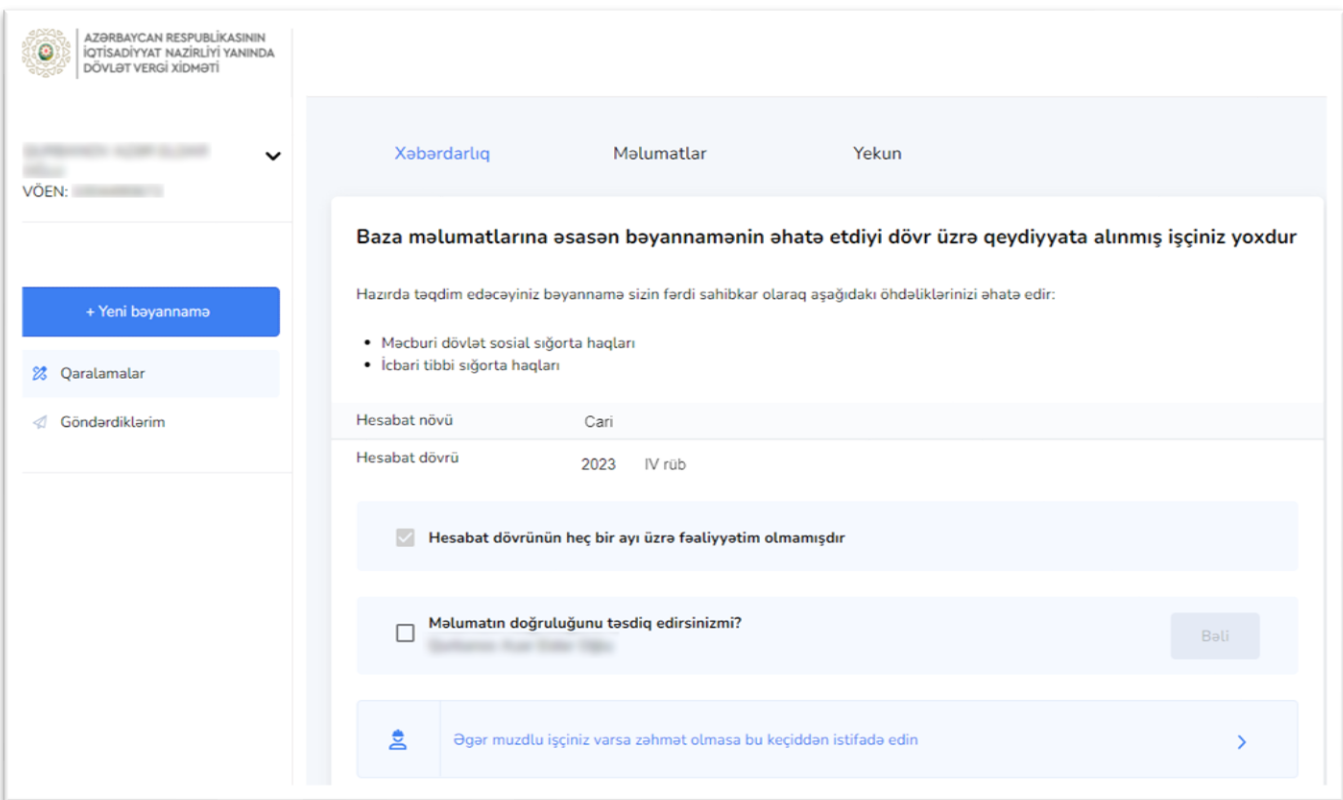

#### **Şəkil 6.**

Vergi ödəyicisinin rüb ərzində fəaliyyəti olmadıqda **"Hesabat dörünün heç bir ayı üzrə fəaliyyəətim olmamışdır"** bəndinə işarə qoyaraq bəyannaməni təqdim edə bilər. Bu halda vergi ödəyicisinin həmin rüb üzrə DVX-nin bazasına mövcud olan əlaqəli məlumatlarına əsasən fəaliyyətinin olub-olmaması yoxlanılır. Əlaqəli məlumatları olduğu təqdirdə bu barədə xəbərdarlıq bildirişi *(Şəkil 7)* əks olunur.

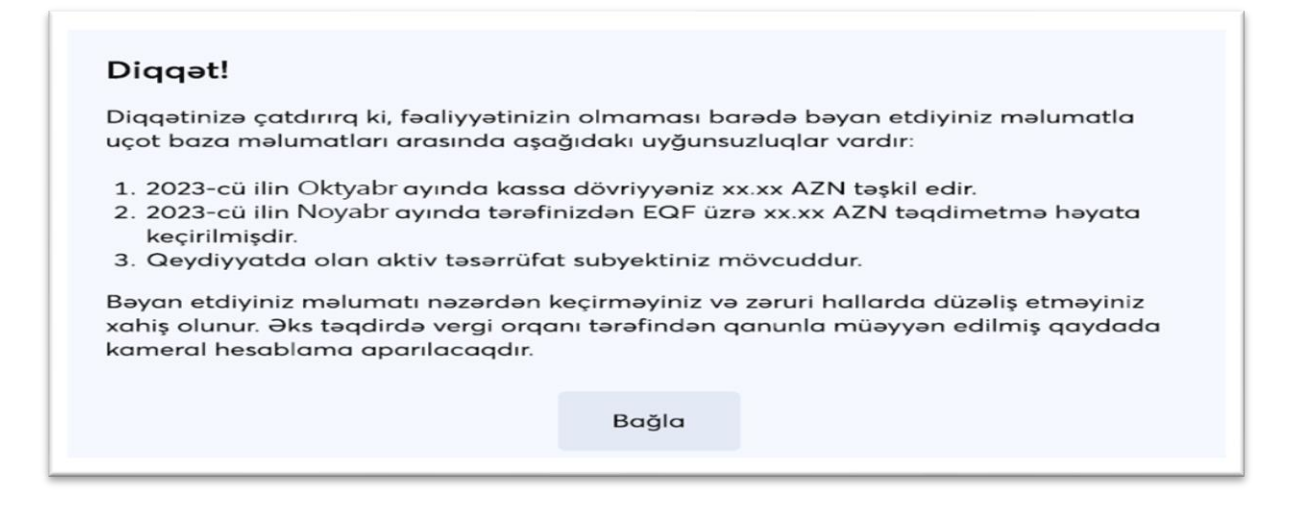

**Şəkil 7.**

**Qeyd:** Vergi ödəyicisinin muzdlu işçisi olduqda aşağıdakı keçiddən istifadə etməlidir.

**"Əgər muzdlu işçiniz varsa zəhmət olmasa bu keçiddən istifadə edin" bəndi seçildikdə** vergi ödəyicisi tərəfindən muzdlu işçiləri barədə məlumatın təqdim edilməsi üçün mövcud bəyannamə formasına proqram təminatı tərəfindən **keçid** avtomatik təmin edilir.

**"Məlumatın doğruluğunu təsdiq edirəm"** bəndinə işarə qoyulduqda **"Bəli"** düyməsi aktivləşir. **"Bəli"** düyməsi sıxıldıqda səhifədə aşağıdakı xəbərdarlıq *(Şəkil 8)* əks olunur. Burada vergi ödəyicisi tərəfindən **"Bağla"** düyməsi sıxıldıqda avtomatik olaraq proqram təminatı tərəfindən "növbəti" bölməyə keçid təmin olunur.

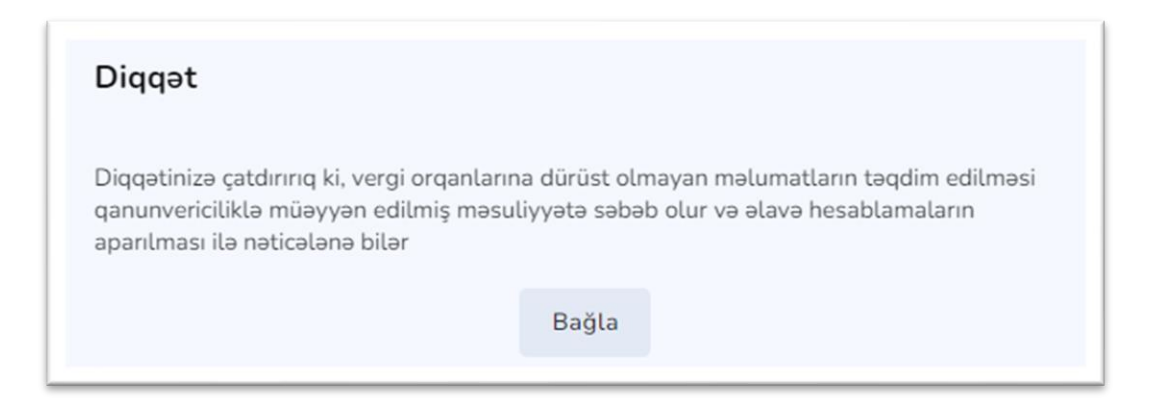

**Şəkil 8.**

## <span id="page-9-0"></span>**7. "Məlumatlar" bölməsi**

Bu bölmədə aşağıdakı məlumatlar *(Şəkil 9)* əks olunur.

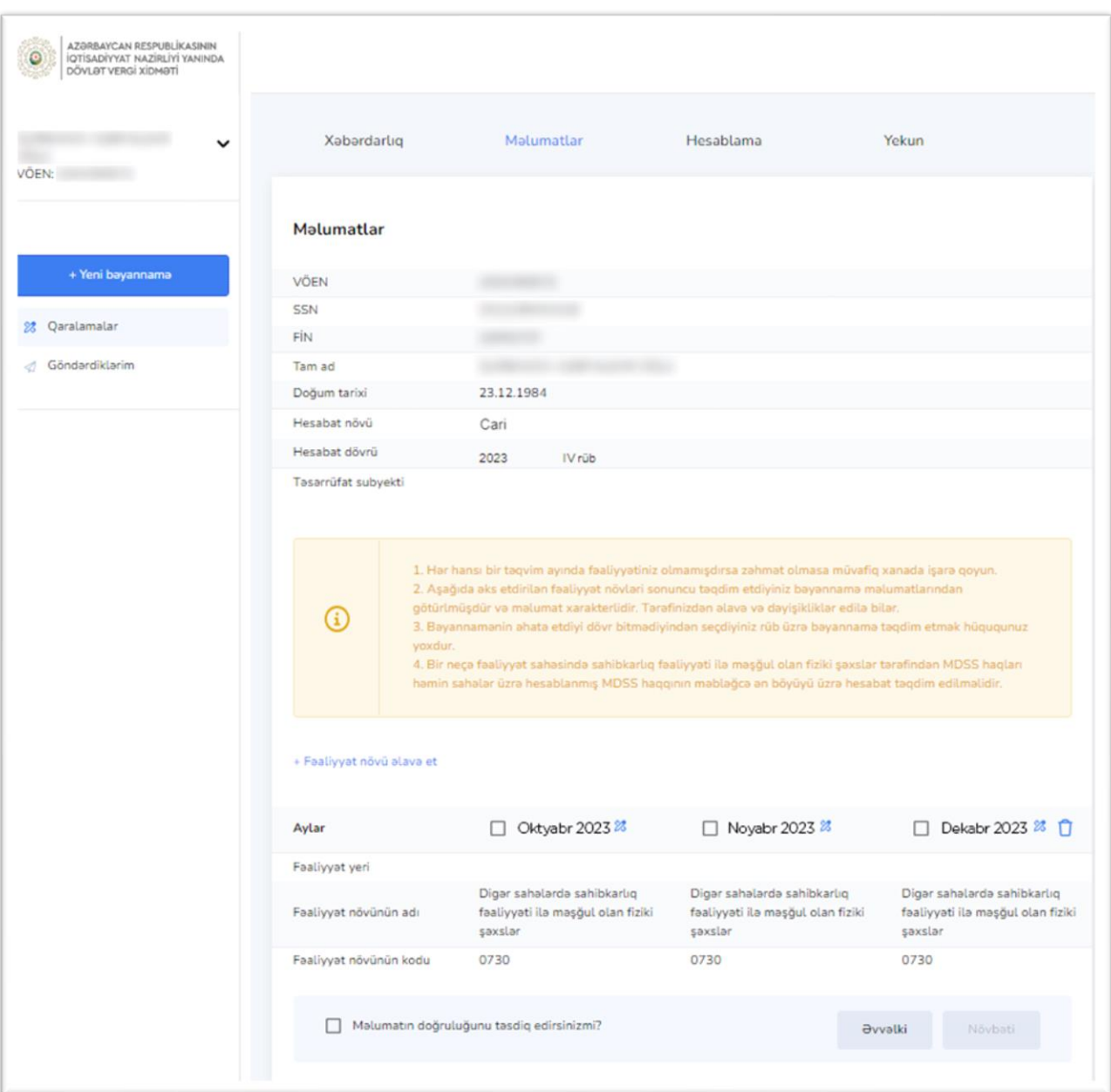

#### **Şəkil 9.**

Bu bölmədə vergi ödəyicisinin VÖEN-i, SSN-i, FİN-i, adı, soyadı, atasının adı, doğum tarixi və təsərrüfat subyekti barədə məlumatları sistem tərəfindən avtomatik əks olunur.

- **Hesabat növü**  Xəbərdarlıq bölməsinə əsasən avtomatik doldurulur (dəyişdirilməsi mümkündür). Burada vergi ödəyicisi tərəfindən bəyannamənin növündən asılı olaraq aşağıdakı hesabat növlərindən *(Şəkil 10)* biri seçilə bilər.
	- ✓ Cari
	- ✓ Dəqiqləşdirilmiş
- ✓ Ləğv olma
- ✓ Ləğv olmanın dəqiqləşdirilmişi
- ✓ Könüllü açıqlama

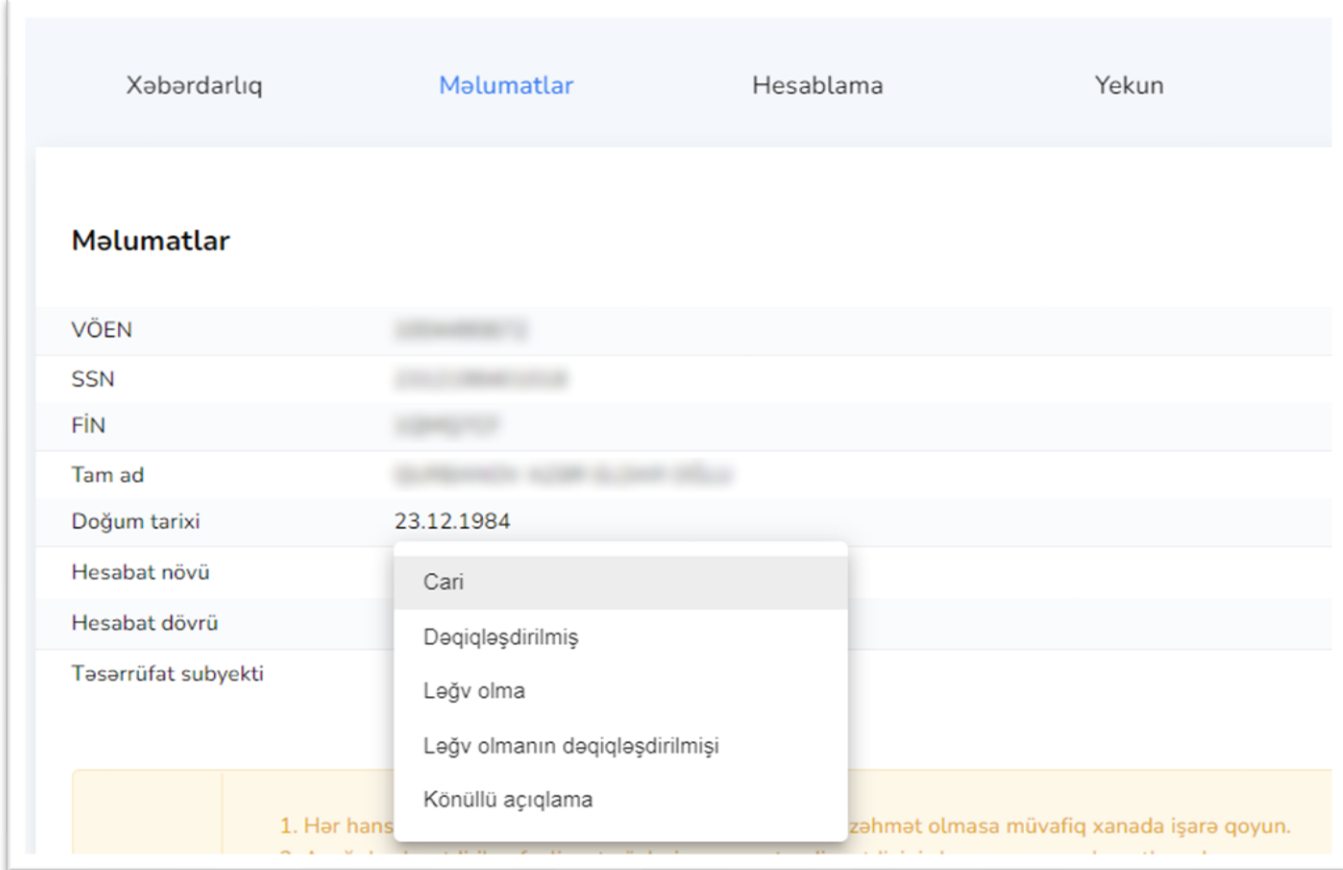

#### **Şəkil 10.**

• **Hesabat dövrü** - Xəbərdarlıq bölməsinə əsasən avtomatik doldurulur (dəyişdirilməsi mümkündür). Burada vergi ödəyicisi tərəfindən bəyannamənin aid olduğu rüb və il seçilə *(Şəkil 11)* bilər.

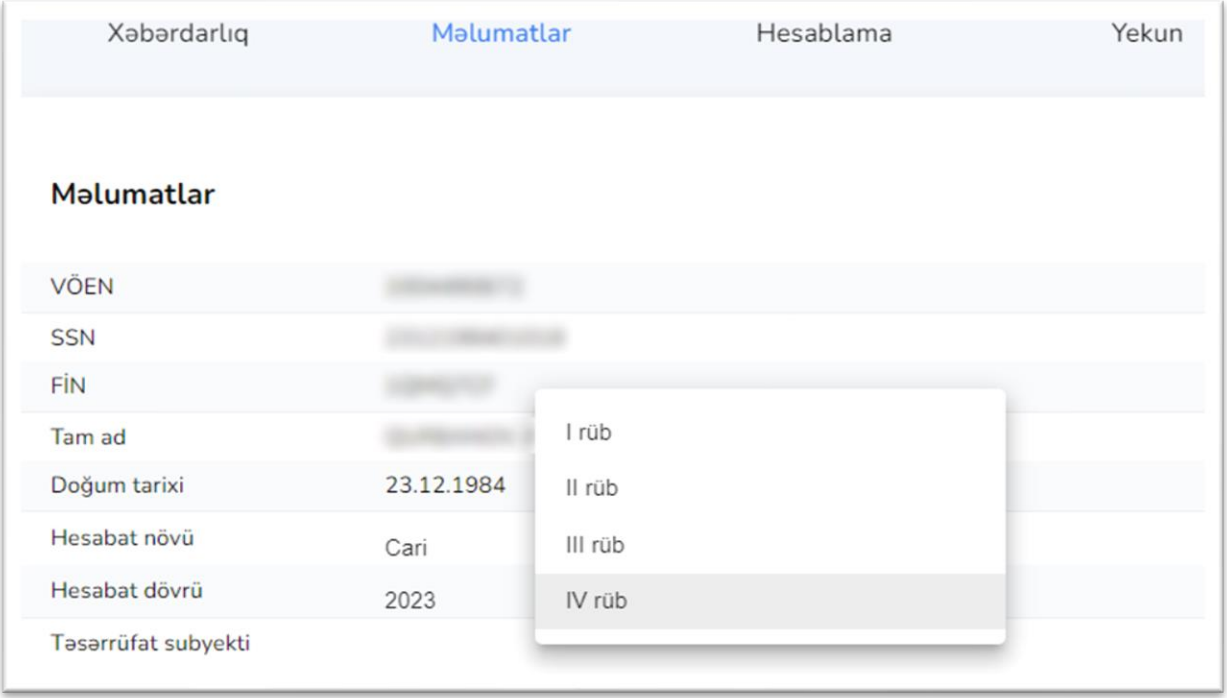

#### **Şəkil 11.**

Vergi ödəyicisinin **"Fəaliyyət yeri"**, **"Fəaliyyət növünün adı"**, **"Fəaliyyət növünün kodu"** barədə məlumatları sistem tərəfindən avtomatik əks olunur. Bu məlumatlar vergi ödəyicisi tərəfindən dəyişdirilə (<sup>23</sup> ikon ilə) və ya silinə (  $\overline{1}$  ikon ilə) bilər. Silindiyi təqdirdə **"Fəaliyyət növü əlavə et"** *(Şəkil 12)* bəndi vasitəsilə müvafiq məlumatlar daxil edilməlidir.

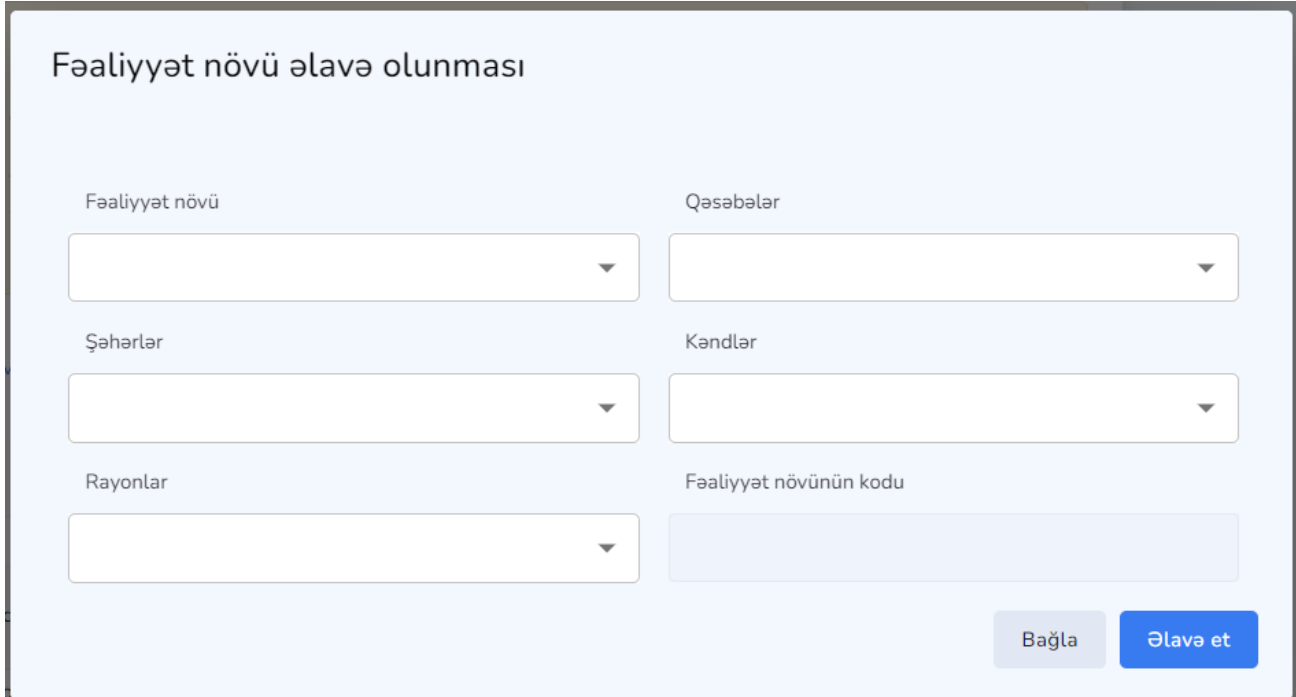

**Şəkil 12.**

**"Fəaliyyət növü"** hissəsində aşağıdakı fəaliyyət növləri *(Şəkil 13)* seçilə bilər.

- Ticarət sahəsində sahibkarlıq
- Tikinti sahəsində sahibkarlıq
- Digər sahələrdə sahibkarlıq
- Vəkillik
- Sərbəst mediatorluq
- Sərbəst auditorluq
- Sərbəst mühasiblik

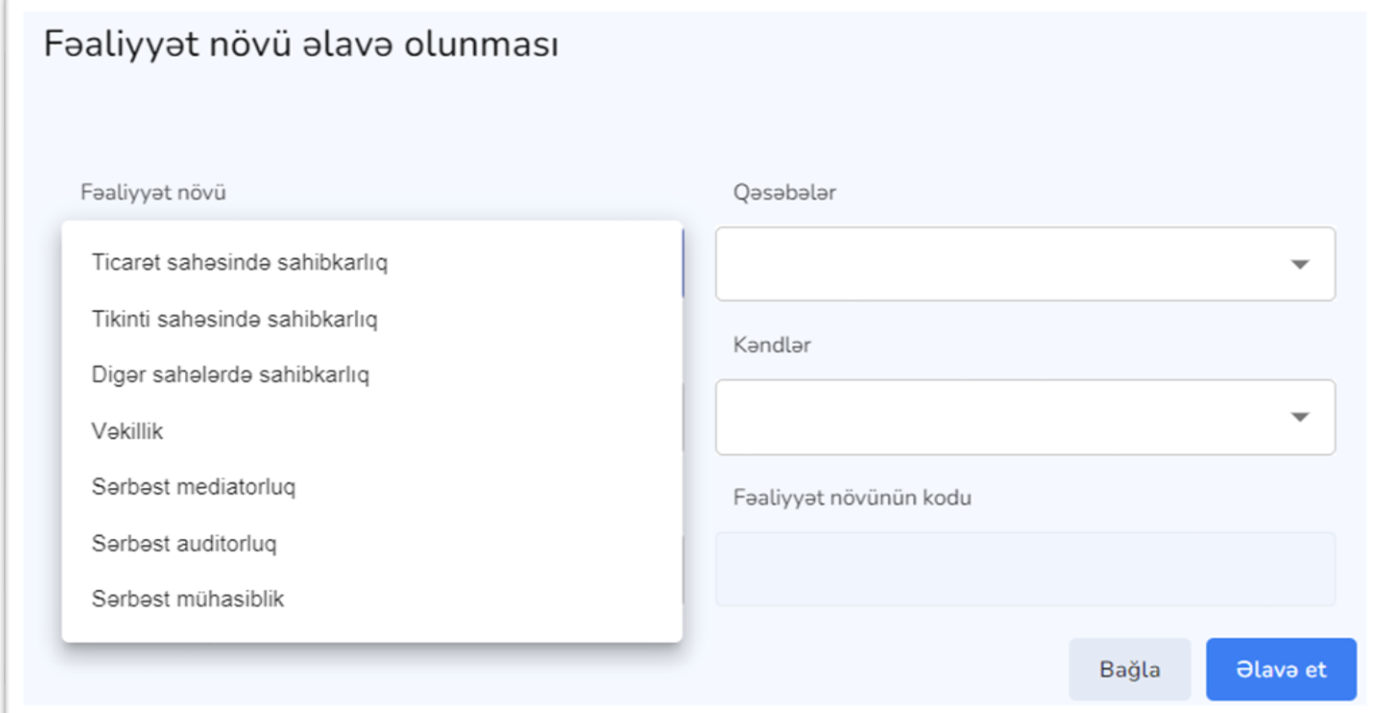

**Şəkil 13.**

Ticarət, tikinti, digər sahələrdə sahibkarlıq fəaliyyəti seçildikdə vergi ödəyicisinin fəaliyyət göstərdiyi **"Şəhər"** və ya **"Rayon"** barədə məlumatlar mövcud siyahıdan *(Şəkil 14 və Şəkil 15)* mütləq seçilməlidir. "Rayon" üzrə məlumat daxil edildikdə "Qəsəbə" və ya "Kənd" üzrə məlumatlar mövcud siyahıdan seçilə bilər. Qəsəbədə və ya kənddə fəaliyyət göstərməyən vergi ödəyicisi yalnız fəaliyyət göstərdiyi rayonu qeyd etməsi tələb olunur.

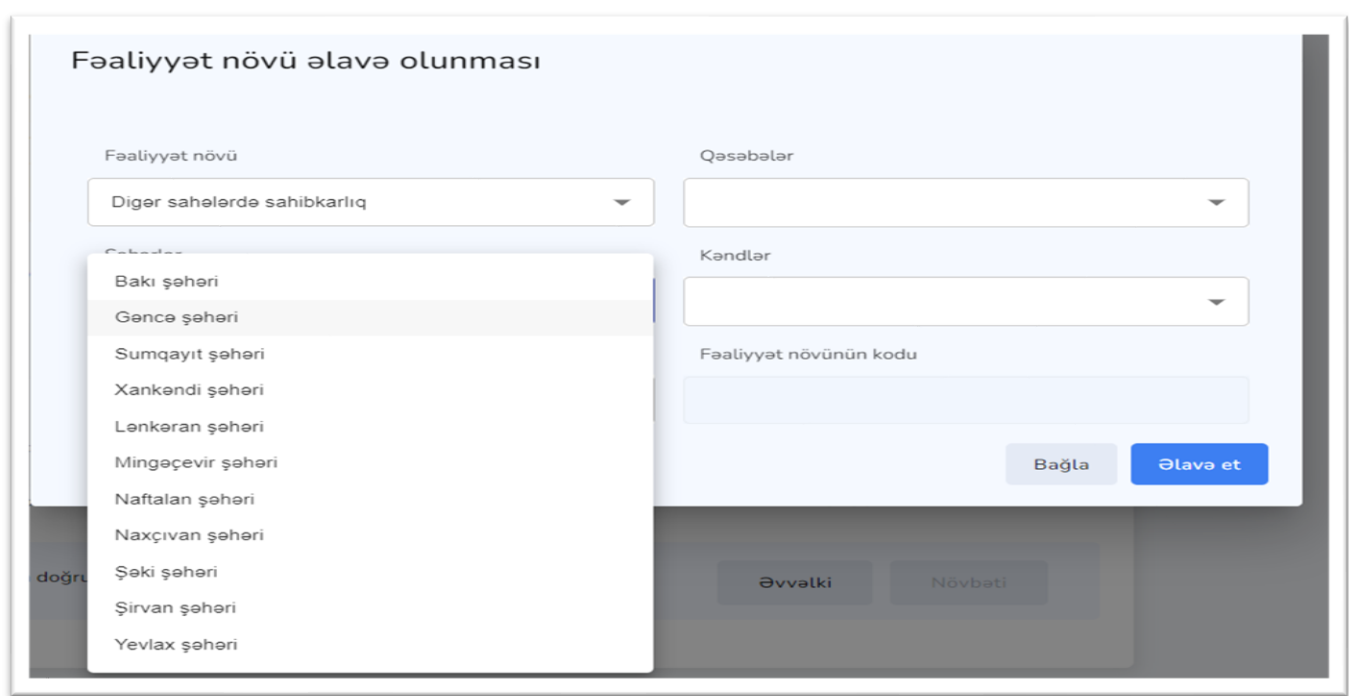

## **Şəkil 14.**

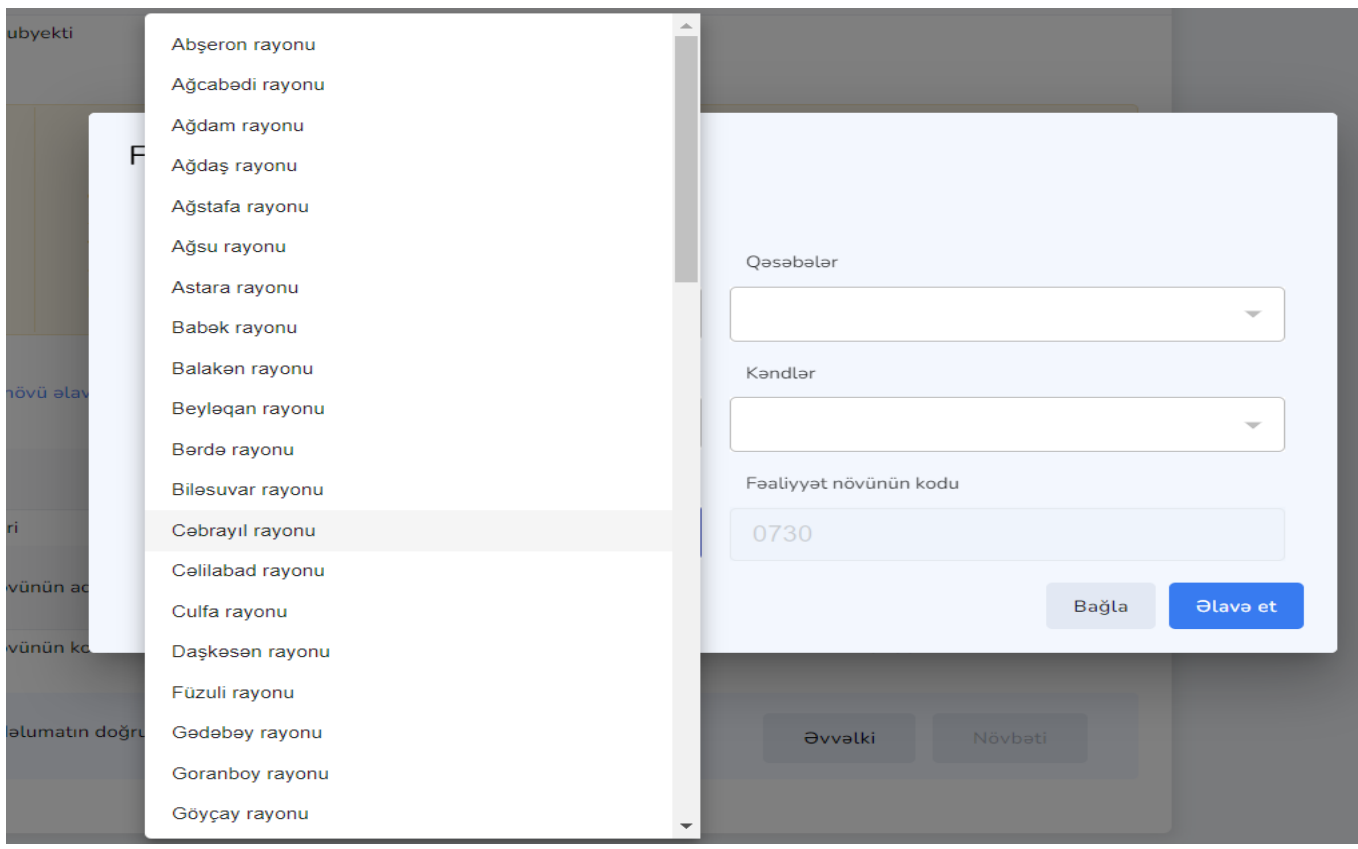

## **Şəkil 15.**

Vəkillik, sərbəst mediatorluq, sərbəst auditorluq, sərbəst mühasiblik fəaliyyətləri seçildikdə "Şəhər", "Rayon", "Qəsəbə", "Kənd" üzrə məlumatların daxil edilməsi tələb olunmur. Daxil edilmiş məlumatlara əsasən **"Fəaliyyət növünün kodu"** avtomatik əks olunur.

Proqram təminatı tərəfindən vergi ödəyicisinin DVX-nin bazasında (vergi ödəyicilərinin reyestrində) mövcud olan məlumatlar ilə daxil etdiyi "Fəaliyyət yeri" yoxlanılır. "Fəaliyyət yeri" düzgün seçilmədikdə bu barədə səhifədə xəbərdarlıq bildirişi *(Şəkil 16)* əks olunur.

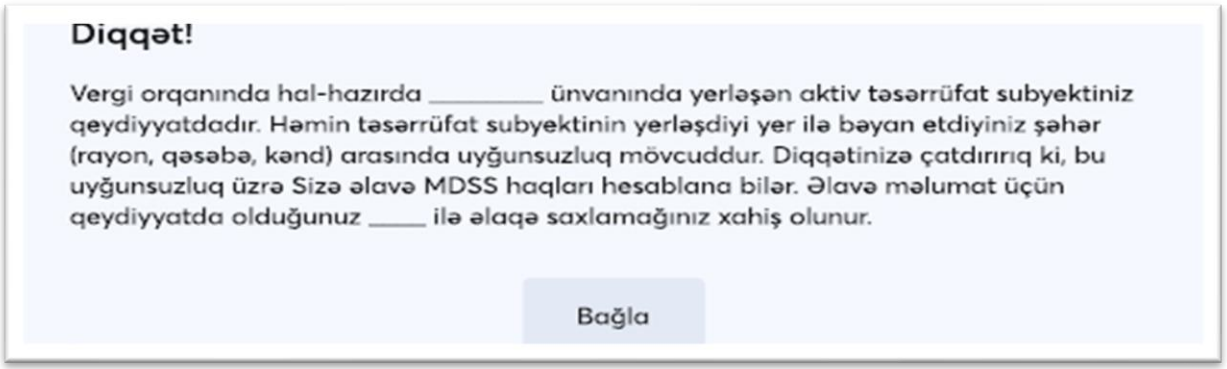

#### **Şəkil 16.**

Bildirişdə "Bağla" düyməsi sıxıldıqda bəyannamənin tərtib edilməsi üçün davam edilməsi mümkündür.

Vergi ödəyicisinin hər hansı bir ayda fəaliyyəti olmadıqda həmin ay üzrə fəaliyyətinin olmadığı barədə işarə qoyması *(Şəkil 17)* lazımdır. Bu zaman proqram təminatı tərəfindən həmin ay üzrə heç bir hesablama aparılmır.

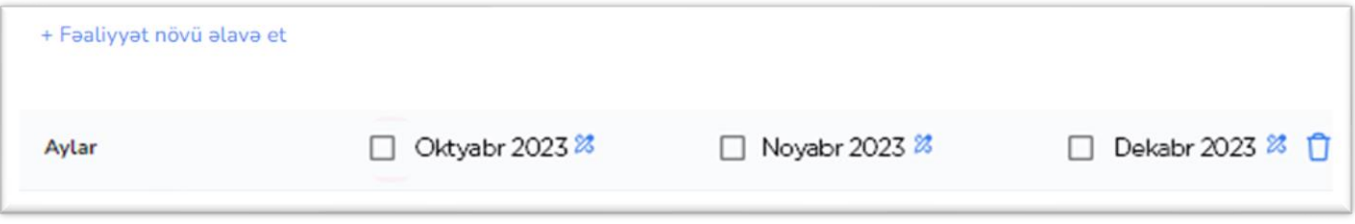

#### **Şəkil 17.**

**"Məlumatın doğruluğunu təsdiq edirəm"** bəndinə işarə qoyulduqdan sonra "Hesablama" bölməsinə keçid etmək mümkündür.

## <span id="page-15-0"></span>**8. "Hesablama" bölməsi**

Bu bölmədə aşağıdakı məlumatlar *(Şəklil 18)* əks olunur.

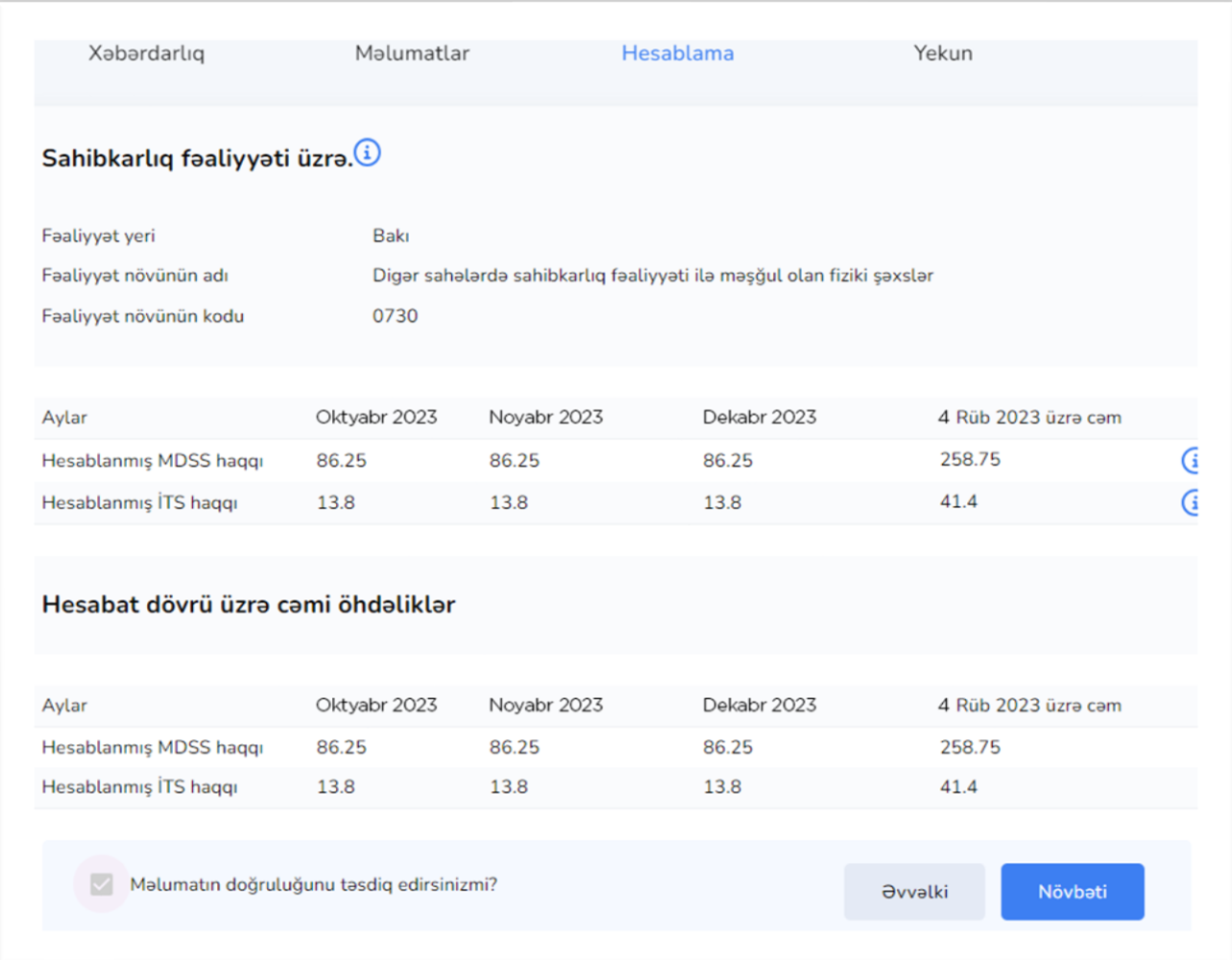

#### **Şəkil 18.**

"Hesablama" bölməsində aşağıdakı bəndlər "Məlumatlar" bölməsində qeyd edilmiş məlumatlara əsasən avtomatik olaraq əks olunur:

- **Fəaliyyəti növü**
- **Fəaliyyət yeri**
- **Fəaliyyət növünün adı**
- **Fəaliyyət növünün kodu**
- "Sosial sığorta haqqında" və "Tibbi sığorta haqqında" Azərbaycan Respublikasının Qanunlarına əsasən daxil edilmiş məlumatlara uyğun olaraq **"MDSS və İTS haqları üzrə hesablamalar"** əks olunur.

"Məlumatlar bölməsi"ndə 0300 kodu üzrə məlumatlar daxil edildikdə "Gəlir məbləği" xanasında *(Şəkil 19)* hər bir ay üzrə vergi ödəyicisi tərəfindən gəlirlərin daxil edilməsi tələb olunur. Daxil edilmiş gəlirə uyğun olaraq qanunvericiliyə əsasən MDSS və İTS haqları üzrə hesablamalar əks olunur.

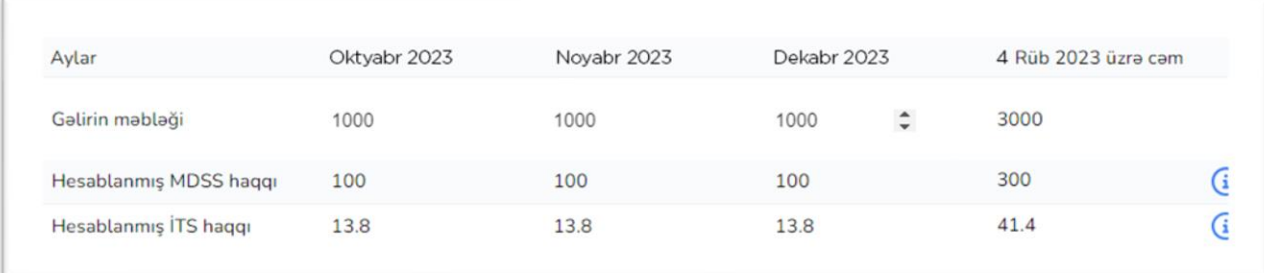

#### **Şəkil 19.**

**"Məlumatın doğruluğunu təsdiq edirəm"** bəndinə işarə qoyduqdan sonra "Yekun" bölməyə **keçid** etmək mümkündür.

## <span id="page-16-0"></span>**9. "Yekun" bölmə**

Bu bölmədə vergi ödəyicisinin borcu barədə məlumatlar *(Şəkil 20)* və bəyannamənin təsdiq edilməsi ilə bağlı məlumatlar əks olunur.

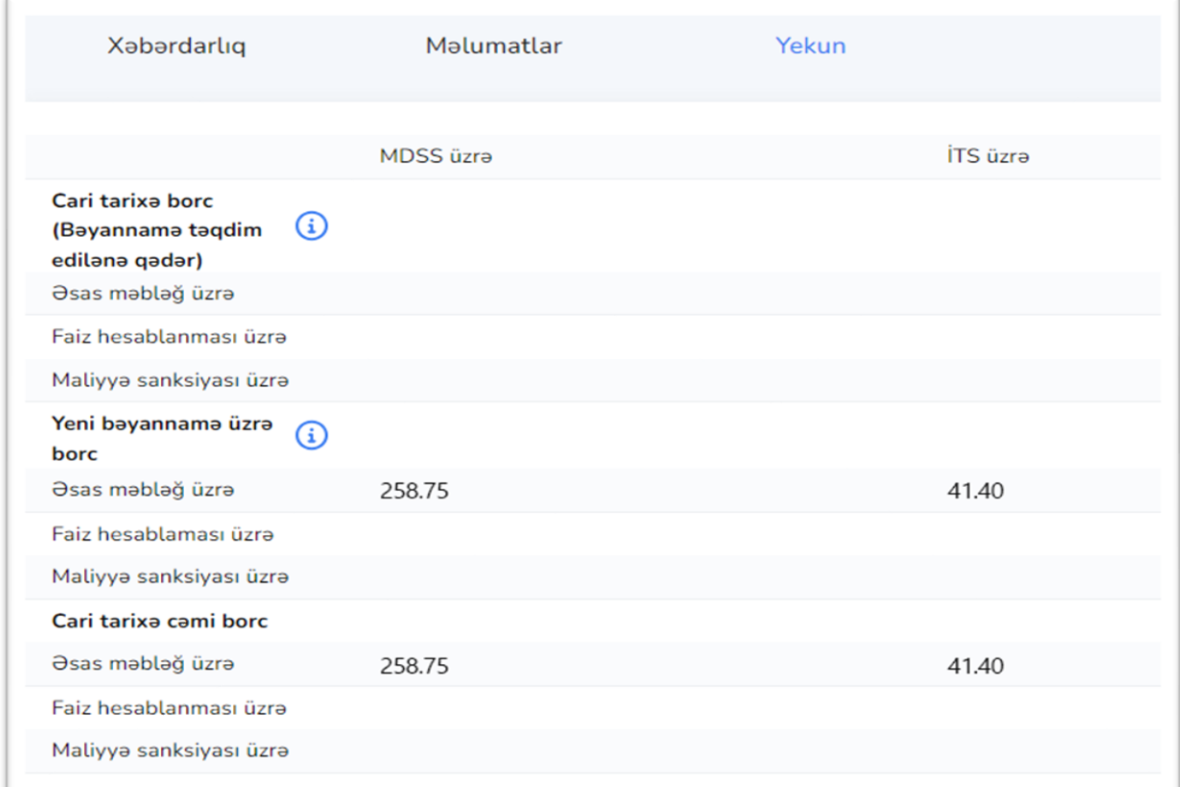

Bu bölmədə vergi ödəyicisinin MDSS və İTS haqları üzrə **"bəyannamə təqdim edilənə qədər borcu"**, **"yeni bəyannamə məlumatları üzrə borcu"** və **"cəmi borcu"** barədə məlumatları əks olunur.

**"Yekun bölməsi"**nə keçid zamanı məlumatların doğruluğunun təsdiq edilməsi üçün açılan pəncərədə "Bəli" düyməsi *(Şəkil 21)* sıxıldıqdan sonra hesabat qeydiyyata alınır. Burada bəyannaməni **"Qaralamada saxla" və ya "İmzala və göndər"** düymələrindən *(Şəkil 22)* biri seçilməlidir. **"Qaralamada saxla"** seçildikdə "Bəyannaməniz qaralama kimi yaddaşa verildi" bildirişi *(Şəkil 23)* əks olunur. Bu zaman bəyannamə **"Qaralama"** alt modulunda əks olunur. **"İmzala və göndər"** seçildikdə isə bəyannamə imzalanır səhifədə bu barədə bildiriş *(Şəkil 24)* əks olunur. Bu zaman bəyannamə **"Göndərdiklərim"** alt modulunda əks olunur.

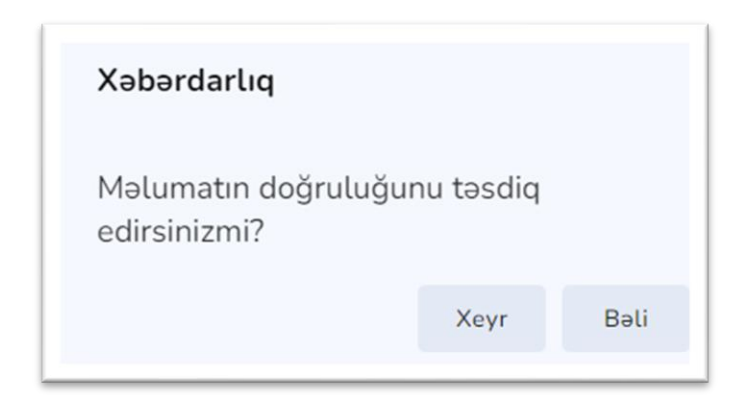

**Şəkil 21.**

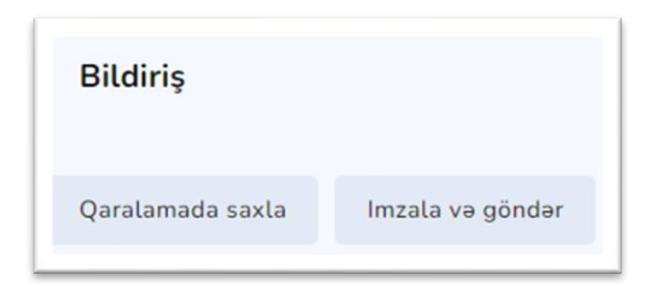

**Şəkil 22.**

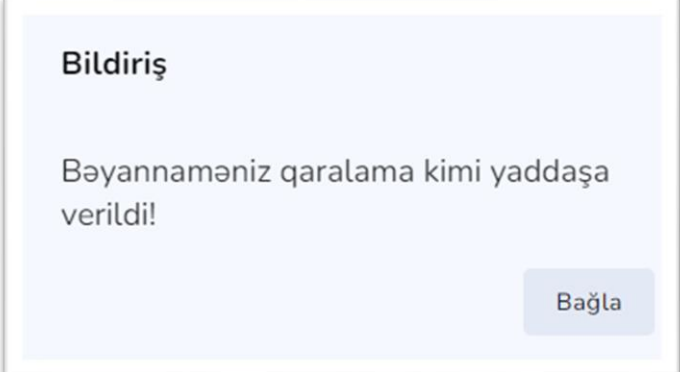

#### **Şəkil 23.**

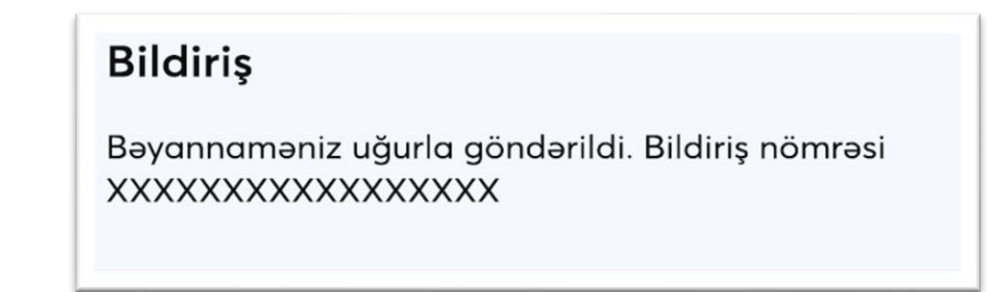

#### **Şəkil 24.**

**Qeyd:** Bölmələr arasında keçid **"əvvəlki"** və **"növbəti"** düymələri vasitəsilə tənzimlənməlidir. Bölməyə keçid zamanı ("əvvəlki" və "növbəti") bəyannamədə qeyd edilmiş məlumatlar saxlanılmalıdır.

## **10. Qaralama alt modulu**

<span id="page-18-0"></span>Vergi ödəyicisi tərəfindən imzalanmayaraq qaralamada saxlanılan bəyannamələr bu alt modulda əks olunur. Eyni zamanda, bu alt modulda əks olunan bəyannaməyə düzəliş edərək imzalamaq və ya bəyannaməni ləğv etmək mümkündür. Qaralama alt modulunda aşağıdakı məlumatlar *(Şəkil 25)* əks olunur.

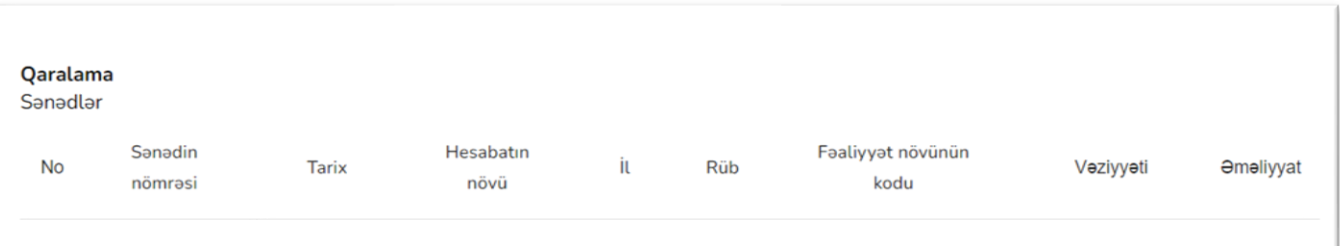

**Şəkil 25.**

- ✓ Sənədin nömrəsi Bəyannamə qeydiyyata alınarkən avtomatik təyin edilmiş nömrə;
- ✓ Tarix Bəyannaməni tərtib edib qaralamada saxladığı tarix;
- ✓ Hesabatın növü- Bəyannaməni tərtib edərkən seçilmiş bəyannamənin növü;
- ✓ İl- Bəyannaməni tərtib edərkən bəyannamənin aid olduğu il;
- ✓ Rüb- Bəyannaməni tərtib edərkən bəyannamənin aid olduğu rüb;
- ✓ Fəaliyyət növünün kodu- Bəyannaməni tərtib edərkən seçilmiş fəaliyyət növünə uyğun müəyyən edilmiş kod;
- ✓ Əməliyyat- Hazırlanmış bəyannamə məlumatlarının dəyişdirilməsi və ya ləğv edilməsi.

## <span id="page-19-0"></span>**11. Göndərdiklərim alt modulu**

Vergi ödəyicisi tərəfindən imzalanaraq təqdim edilmiş bəyannamələri bu modulda görmək mümkündür. Göndərdiklərim alt modulunda aşağıdakı məlumatlar *(Şəkil 26)* əks olunur.

Burada aşağıdakı məlumatlar əks olunmalıdır:

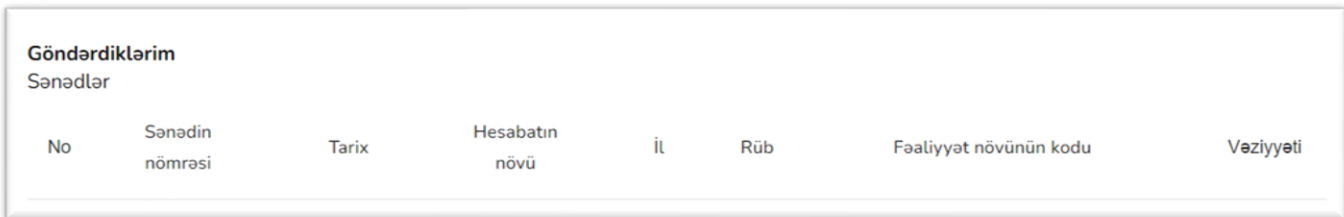

**Şəkil 26.**

- ✓ Sənədin nömrəsi Bəyannamə qeydiyyata alınarkən avtomatik təyin edilmiş nömrə;
- ✓ Tarix Bəyannamənin imzalandığı tarix;
- ✓ Hesabatın növü- Bəyannaməni tərtib edərkən seçilmiş bəyannamənin növü;
- $\checkmark$  İl- Bəyannaməni tərtib edərkən bəyannamənin aid olduğu il;
- ✓ Rüb- Bəyannaməni tərtib edərkən bəyannamənin aid olduğu rüb;
- ✓ Fəaliyyət növünün kodu- Bəyannaməni tərtib edərkən seçilmiş fəaliyyət növünə uyğun müəyyən edilmiş kod;
- ✓ Vəziyyəti- Burada bəyannamənin "vəziyyəti" barədə məlumat və "çap" edilməsi ilə bağlı düymə mövcuddur. **"Çap et"** düyməsi vasitəsilə hazırlanmış bəyannamənin çap edilməsi mümkündür.

## **12. Ətraflı baxış**

<span id="page-20-0"></span>**"Ətraflı baxış"**ın 4 bəndi vardır. **"Sənəd"** bəndində hesabatın sənəd forması öz əksini tapır. **"Əsas məlumatlar"** bəndində sənədin əsas məlumatları öz əksini tapır. **"Əməliyyat tarixçəsi"** bəndində sənədin üzərində edilən bütün əməliyyatların tarixçəsi öz əksini tapmışdır. **"Baxış"** düyməsi ilə hesabatın sənəd formasına baxmaq mümkündür. **"Qoşma fayllar"** bəndində fayllar barədə məlumatlar öz əksini tapmışdır. **"Endir"** düyməsi ilə hesabat formasını HTML formatında endirmək mümkündür.